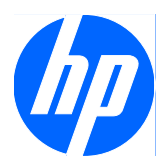

# Face Recognition for HP ProtectTools

Guida alla configurazione rapida

© Copyright 2010 Hewlett-Packard Development Company, L.P. Le informazioni contenute in questo documento sono soggette a modifiche senza preavviso.

Microsoft, Windows e Windows Vista sono marchi o marchi registrati di Microsoft Corporation negli Stati Uniti e/o in altri Paesi.

Le sole garanzie per i prodotti e i servizi HP sono definite nelle norme esplicite di garanzia che accompagnano tali prodotti e servizi. Nulla di quanto contenuto nel presente documento va interpretato come costituente una garanzia aggiuntiva. HP non risponde di eventuali errori tecnici ed editoriali o di omissioni presenti in questo documento.

Questo documento contiene informazioni proprietarie protette da copyright. Nessuna parte di questo documento può essere fotocopiata, riprodotta o tradotta in un'altra lingua senza il previo consenso scritto di Hewlett-Packard Company.

#### **Guida alla configurazione rapida di Face Recognition for HP ProtectTools**

PC aziendali HP

Prima edizione: marzo 2010

Numero di parte del documento: 610664-061

#### **Informazioni su questa guida**

Questa guida contiene informazioni su Face Recognition for HP ProtectTools.

- **AVVERTENZA!** Il testo così contrassegnato indica che la mancata osservanza delle istruzioni potrebbe causare lesioni fisiche o addirittura la morte.
- **ATTENZIONE:** il testo così contrassegnato indica che la mancata osservanza delle istruzioni può causare danni alle apparecchiature e la perdita di informazioni.
- **NOTA:** il testo così contrassegnato fornisce importanti informazioni supplementari.

# **Sommario**

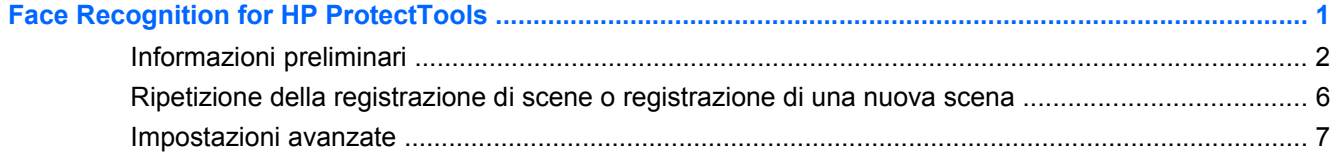

# <span id="page-6-0"></span>**Face Recognition for HP ProtectTools**

Face Recognition for HP ProtectTools consente di accedere al computer in modo facile e divertente. Anziché immettere le password per accedere a Windows, è possibile utilizzare Face Recognition e la webcam per l'autenticazione. Face Recognition può essere utilizzato da uno o più utenti per accedere a un singolo account o a più account individuali.

Face Recognition funziona con la maggior parte delle webcam esterne o interne ed è integrato nel software di protezione HP ProtectTools. Per creare livelli di protezione più elevati, è possibile combinare l'autenticazione facciale con le password. Utilizzare Credential Manager for HP ProtectTools per definire la preferenza di accesso, solo tramite il riconoscimento del viso o insieme a una password. Il software Face Recognition è preinstallato su determinati modelli di computer oppure acquistabile a parte.

La presente guida descrive le procedure per rendere operativo Face Recognition for HP ProtectTools nel minor tempo possibile e con il minor numero di passaggi di configurazione. Per ulteriori informazioni, selezionare il pulsante della guida "?" mentre viene visualizzata l'area di interesse. Premendo questo pulsante, si verrà automaticamente indirizzati alla sezione della guida relativa alla finestra attualmente visualizzata all'interno di HP ProtectTools. Alla fine di questo documento vengono riportate istruzioni sulle opzioni e impostazioni aggiuntive.

## <span id="page-7-0"></span>**Informazioni preliminari**

**1.** Per iniziare, è necessario eseguire la registrazione. Se si utilizza Face Recognition per la prima volta, inserire il CD e seguire le istruzioni di installazione. Se si utilizza HP ProtectTools, aprire HP ProtectTools Security Manager dall'icona Gadget, dall'icona della barra delle applicazioni (scudo dorato) o dal menu Start selezionando **Start** > **Tutti i programmi** > **HP**.

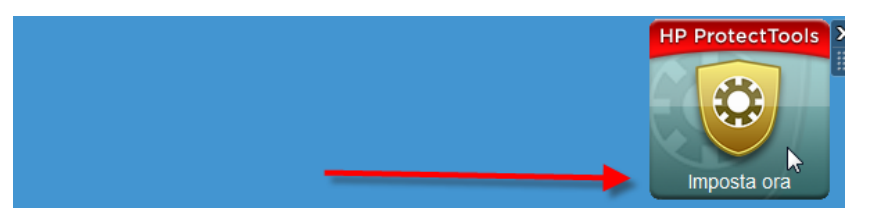

**2.** Immettere la password di Windows oppure crearne una.

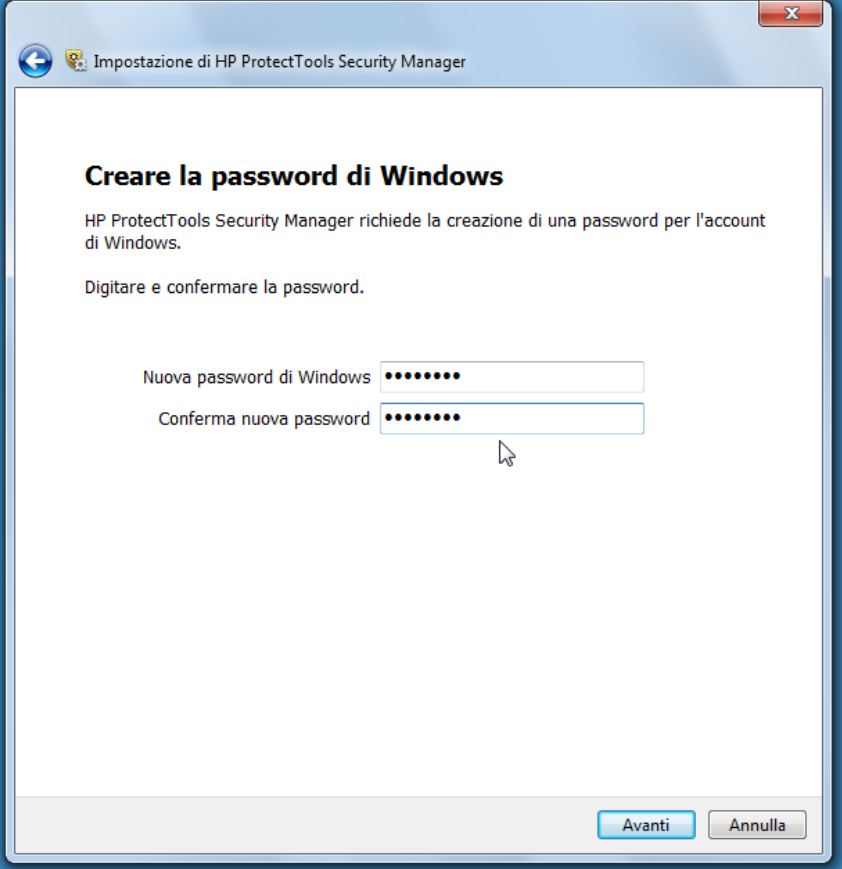

**3.** Nella schermata di Face Recognition, selezionare **Avvia** per iniziare il processo di registrazione. Selezionare **Avanti** a meno che non si desideri aggiungere un codice PIN o una password per un altro livello di protezione.

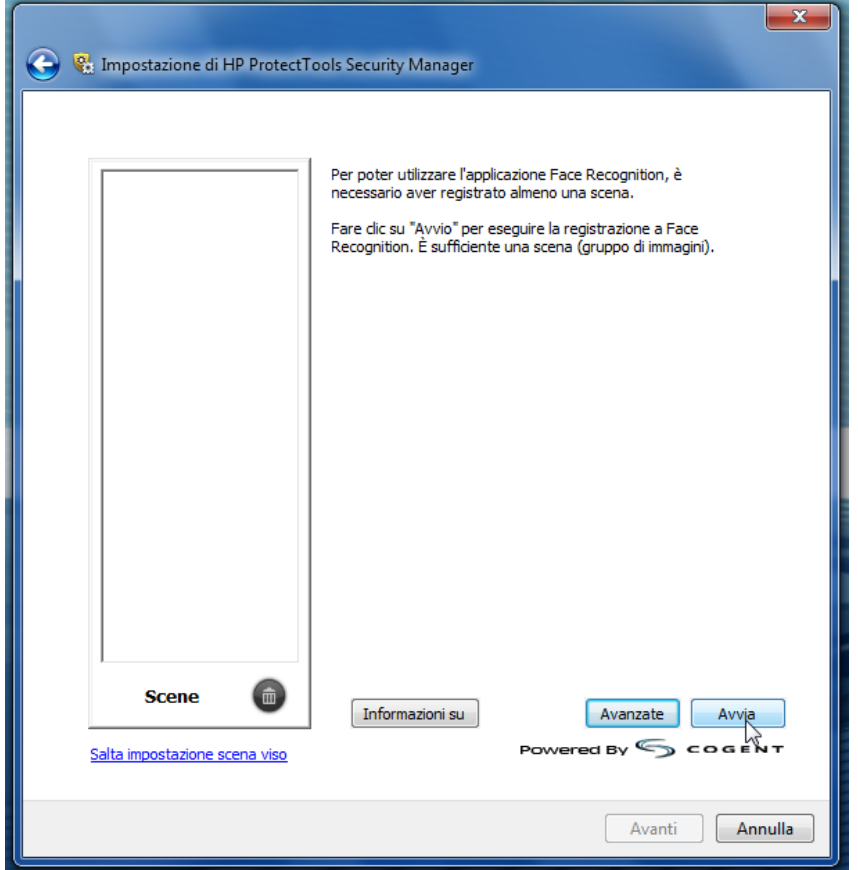

- **4.** Spostarsi a una distanza compresa tra circa 30 e 35 cm dalla webcam e selezionare l'apposito pulsante per avviare il processo di registrazione. Se ci si trova in un ambiente poco illuminato, premere il pulsante a forma di lampadina nell'angolo in basso a destra per utilizzare uno schermo bianco e aumentare la luminosità durante il processo di acquisizione.
	- **NOTA:** come con qualsiasi tipo di foto o video, la luminosità e il contrasto sono due fattori estremamente importanti. Verificare che la luce sia soprattutto in primo piano e non sullo sfondo durante la sessione. Se Face Recognition non esegue prontamente l'autenticazione, è consigliabile eseguire di nuovo la registrazione della scena in condizioni di luce migliori. Rimanere immobili durante il processo di registrazione. Verranno visualizzate finestre di dialogo che guideranno gli utenti attraverso tutti i passaggi della procedura.

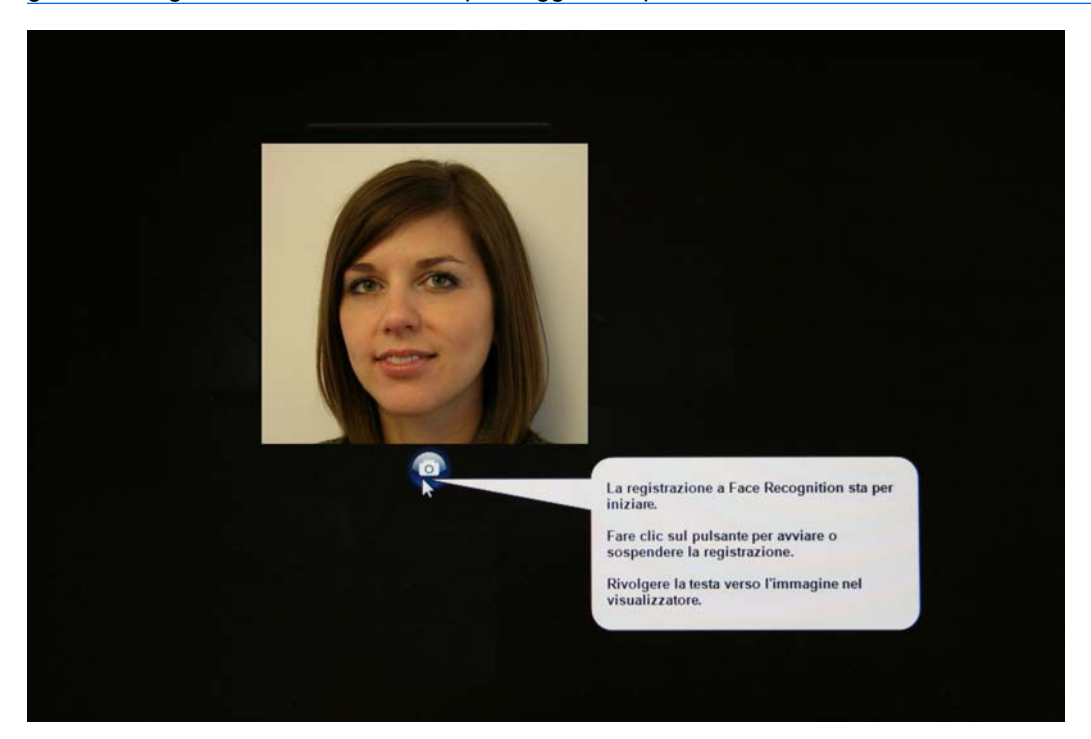

**5.** Verranno scattate sette foto dell'utente. Al termine, selezionare **Fine**.

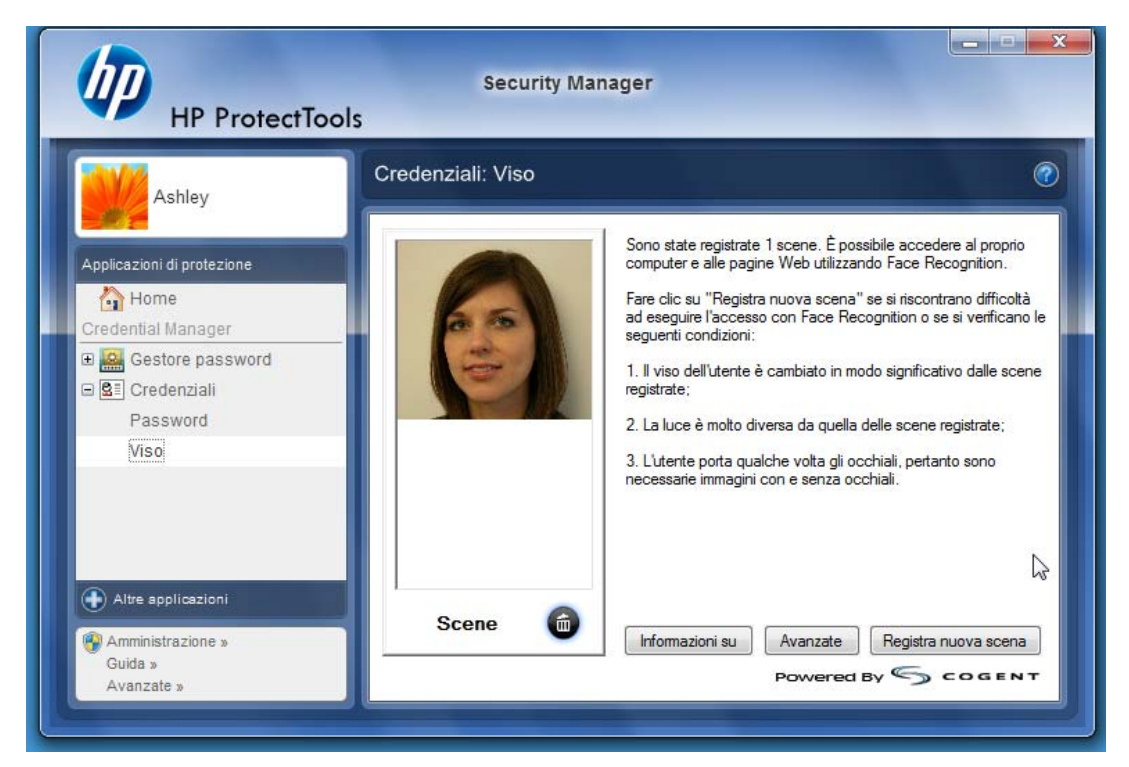

**6.** A questo punto, la registrazione per utilizzare Face Recognition per accedere a Windows è stata completata. Al successivo accesso, selezionare **Viso** anziché digitare la password di Windows.

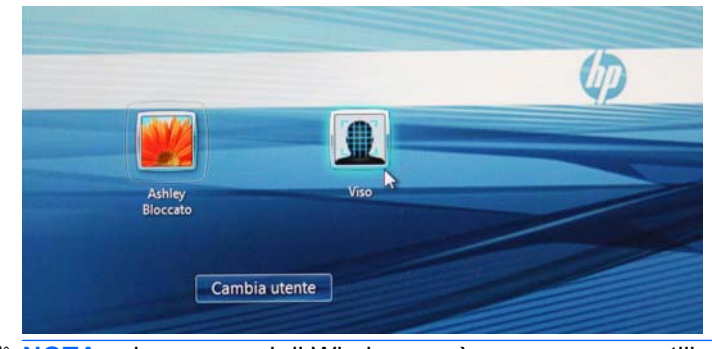

**E** NOTA: la password di Windows può essere ancora utilizzata per l'accesso.

<span id="page-11-0"></span>**7.** Per eseguire l'accesso, è sufficiente guardare nella webcam e lasciare che Face Recognition riconosca le caratteristiche dell'utente (un quadrato verde evidenzierà il viso) e convalidi la registrazione. Per il riconoscimento corretto del viso, assicurarsi che l'illuminazione sia adeguata.

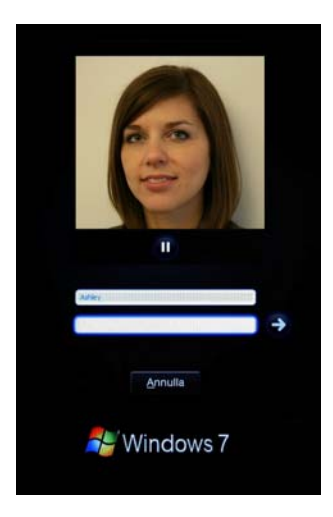

**8.** Eseguire di nuovo l'installazione di Security Manager per aggiungere o modificare gli utenti. Utilizzare lo strumento Backup e ripristino di Security Manager per eseguire la migrazione a un altro computer o ripristinare i dati persi.

### **Ripetizione della registrazione di scene o registrazione di una nuova scena**

Per garantire il riconoscimento attraverso l'autenticazione del viso, è consigliabile eseguire la procedura di registrazione diverse volte con sfondi e illuminazione diversi, con o senza occhiali e con acconciatura o colore di capelli diverso.

Per ripetere la registrazione dalla configurazione guidata di HP ProtectTools Security Manager, procedere come indicato di seguito:

- **1.** Fare clic sull'icona **HP ProtectTools Security Manager** nella barra laterale a destra dello schermo.
- **2.** Immettere la password di Windows, quindi fare clic su **Avanti**.
- **3.** In **Abilita funzioni di protezione**, selezionare la casella di controllo **Protezione di accesso a Windows**, quindi fare clic su **Avanti**.
- **4.** In **Scegliere le credenziali**, selezionare la casella di controllo **Viso**, quindi fare clic su **Avanti**.
- **5.** Fare clic su **Start**.

-OPPURE-

Da HP ProtectTools Security Manager:

- **1.** Fare clic su **Start** > **Tutti i programmi** > **HP**, quindi fare clic su **HP ProtectTools Security Manager**.
- **2.** Fare clic su **Credenziali**, quindi su **Viso**.
- **3.** Fare clic su **Start**.

-OPPURE-

<span id="page-12-0"></span>Fare clic su **Impostazioni utente avanzate**, quindi selezionare una delle seguenti opzioni:

- **1.** Per richiedere l'utilizzo di un PIN per l'accesso tramite il riconoscimento del viso come un altro livello di protezione, fare clic su **Crea PIN**, immettere il nuovo PIN, quindi immetterlo nuovamente per confermarlo.
- **2.** Selezionare altre impostazioni se lo si desidera. Queste impostazioni si applicano soltanto all'utente corrente:
	- **Riproduci un suono in corrispondenza di eventi di riconoscimento del viso**
		- Selezionare la casella di controllo per riprodurre un suono quando il riconoscimento del viso ha esito positivo o negativo.
		- Deselezionare la casella di controllo per disabilitare questa opzione.
	- **Richiedi la registrazione di una nuova scena quando l'accesso non riesce**
		- Selezionare questa casella di controllo per visualizzare una richiesta di registrazione di una nuova scena se l'accesso tramite il riconoscimento del viso ha esito negativo e la verifica non riesce parzialmente. In questo modo, si possono aumentare le probabilità di accesso la volta successiva.
		- Deselezionare la casella di controllo per disabilitare questa opzione.
- **3.** Per registrare una nuova scena, fare clic su **Registra una nuova scena**, quindi seguire le istruzioni visualizzate.

### **Impostazioni avanzate**

- **1.** Fare clic su **Start** > **Tutti i programmi** > **HP**, quindi fare clic su **Console amministrativa di HP ProtectTools**.
- **2.** Fare clic su **Dispositivi**, quindi su **Viso**.
- **3.** Fare clic su **Avanzate**.
	- **Non richiedere il nome utente per l'accesso a Windows**
		- Selezionare la casella di controllo per abilitare gli utenti all'accesso a Windows senza un nome utente.
		- Deselezionare la casella di controllo per richiedere l'immissione di un nome utente per l'accesso.
	- **Applicare l'uso del PIN per l'accesso tramite il riconoscimento del viso** Selezionare la casella di controllo per richiedere a ogni utente di impostare e utilizzare un PIN (codice di identificazione personale) per l'accesso. Il PIN aggiunge un altro livello di protezione.
	- **Lunghezza minima consentita per il PIN** Fare clic sulla freccia rivolta verso l'alto o verso il basso per aumentare o diminuire rispettivamente il numero minimo di caratteri richiesti per il PIN.
- **Lunghezza massima consentita per il PIN** Fare clic sulla freccia rivolta verso l'alto o verso il basso per aumentare o diminuire rispettivamente il numero massimo di caratteri richiesti per il PIN.
- **Numero massimo di tentativi consentiti per il PIN** Fare clic sulla freccia rivolta verso l'alto o verso il basso per aumentare o diminuire rispettivamente il numero di volte in cui è possibile immettere il PIN.
- **4.** Fare clic su **OK**.